## Connect to the central database

- 1 start Internet Explorer and go to the staff home page http://sussex.ac.uk/staff
- 2 click the down arrow next to Quick Links and choose **BIS** Logon page
- 3 under Login to the database, click other
- 4 the first time you connect to the database, four messages will
- be displayed:
- for the first three messages, tick Always trust and click Run
- on the fourth message. select Yes

You can also stop this last message from appearing when you login to the database:

- 1 go to the Windows start **button** (the windows logo in the bottom left corner of the screen) and choose Control Panel
- 2 click on **Java** (look in the Programs section if it's not on the first page)
- 3 go to the Advanced tab,
- open Security and then the Mixed code option and choose Enable - hide warning and run with protections
- 4 click OK and close the Control Panel window

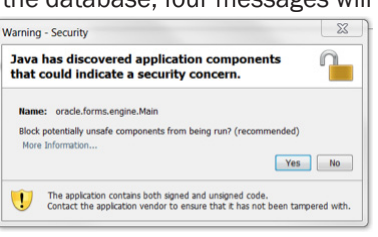

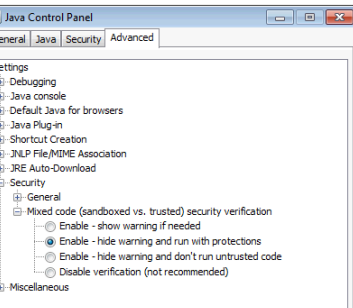

 $\alpha$ 

Cancel

Apply

# Adobe Read Mode

The new version of Adobe Reader includes a feature called **Read Mode.** This is useful for long or detailed documents, enabling you to read a PDF file with fewer distractions.

⊕

 $\bullet$  open a PDF and then choose **Read mode** from the View menu

When you're in Read Mode, you can use the special toolbar to navigate through the document, zoom in or out, or print the document.

The Read Mode toolbar is a semi-transparent toolbar which floats near the bottom of the document.

- move the cursor to the bottom of the window to display
- as you move the cursor away, it fades from view

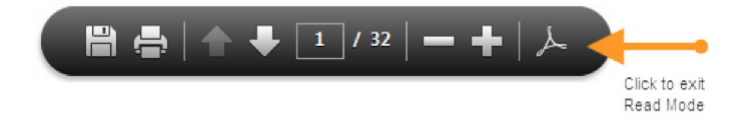

To come out of Read Mode and view a PDF as normal:

- click on the Adobe logo (sometimes a cross in a circle is shown instead) at the right of the Read Mode toolbar
- or, choose **View** in the top menu and then click **Read** Mode to deselect it

Web Reports

If you run Web Reports than you must change a setting in Adobe Reader so that you are able to drill down when you view reports.

- 1 click the Windows start button at the bottom left of the screen
- 2 search for **Adobe Reader** and then click on it to open
- 3 from the **Edit** menu, choose Preferences
- 4 click on Internet in the left-hand menu
- 5 make sure **Display PDF in browser** is ticked

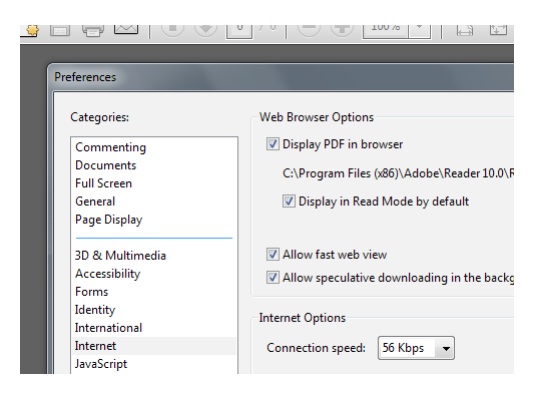

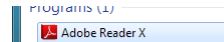

See more results

adobe

◈

 $\overline{1}$  3

# Pin Internet Explorer to the taskbar

You may find it useful to have Internet Explorer pinned permanently to the taskbar at the bottom of the screen:

- 1 click the Windows start button
- 2 search for Internet
- 3 move the mouse cursor over Internet Explorer (do not select Internet Explorer 64-bit or Internet Explorer No Add-ins)
- 4 right-click and choose Pin to Taskbar

#### Add a printer

You will probably need to add any network printers that you use:

- 1 click the **Windows start button**
- 2 in the search box, type  $\d{y$ lan and press enter
- $3$  in the window that pops up, find your printer and doubleclick the name to install it
- 4 click Accept if asked Do you trust this printer?

You may also like to set this as your default printer:

1 from the Windows start button, choose Devices and **Printers** 

4 5

- 2 right-click on the printer you use most often
- 3 choose Set as default printer

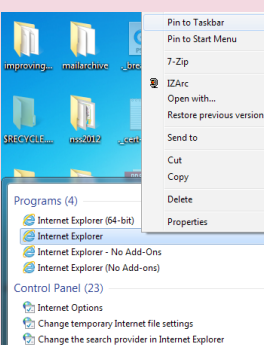

C: Turn autocomplete in Internet Explorer on or off Find and fix networking and connection problems

 $\times$  Log off

iles (13) **CDR WEBSIT U RIN WEBSIT M ER WEBMAP U WEBMAP M** 

Caa more recult

## Create an Outlook signature

1 click on the File button in the top left of the Outlook window

⊕

- 2 choose **Options** in the left-hand pane
- 3 click Mail in the left-hand menu and then the Signatures... button
- 4 click on **New** and give your signature a name
- 5 type and format your signature in the lower part of the window
- 6 to use the signature automatically, use the New messages drop-down list to choose the signature you have just named
- 7 do the same for **Replies/forwards** if you wish

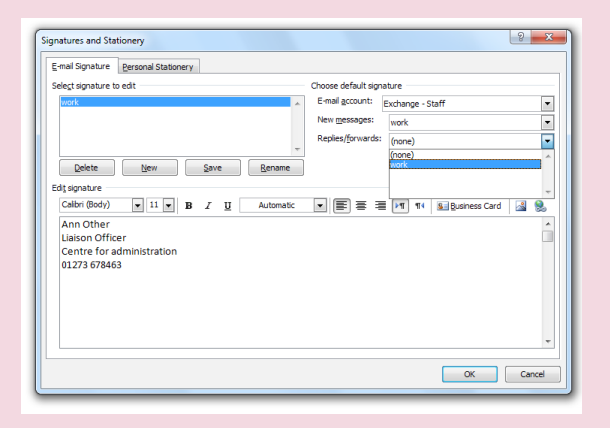

# Windows 7

# Quick set up

Connect to the central database Adobe Read Mode Using Web Reports Set up Internet Explorer Add a printer Create an Outlook signature

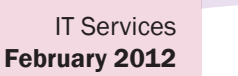

1 I S **University of Sussex IT Services** 

 $\bigoplus$ 

 $\bigoplus$